## **Сводные таблицы Excel Руководство для самостоятельной работы студентов по созданию сводной таблицы для анализа данных листа**

Сводная таблица – это эффективный инструмент для вычисления, сведения и анализа данных, который упрощает поиск сравнений, закономерностей и тенденций. Сводные таблицы работают немного по- разному в зависимости от платформы, используемой для запуска Excel.

В рамках этого занятия мы разберём самые важные знания и навыки, которые позволят даже абсолютному новичку создавать сводные таблицы в Excel и уверенно ими пользоваться.

Сводные таблицы позволяют из сырых данных создавать наглядные и многофункциональные отчеты. Эти отчеты можно легко переводить в наглядную форму.

**Задание 1.** Скачайте файл: ссылка для скачивания файла из видео для упражнения: [https://drive.google.com/file/d/1QO7WR4hmf31nlqrJldvze6Z408](https://drive.google.com/file/d/1QO7WR4hmf31nlqrJldvze6Z408%20q0jmP-/view) [q0jmP-/view](https://drive.google.com/file/d/1QO7WR4hmf31nlqrJldvze6Z408%20q0jmP-/view)

**Задание 2.** Рассмотрите таблицу. О чем идет речь в данной таблице? Мы являемся поставщиком различных товаров в немецких городах, распределенных по регионам Германии. В таблице приведены данные по 8 супермаркетам, реализующих 8 категорий товаров в 2021, 2022 годах.

Одна строка в этой таблице содержит 1 заказ. Таблица содержит данные: дата, цена за штуку, количество, выручка

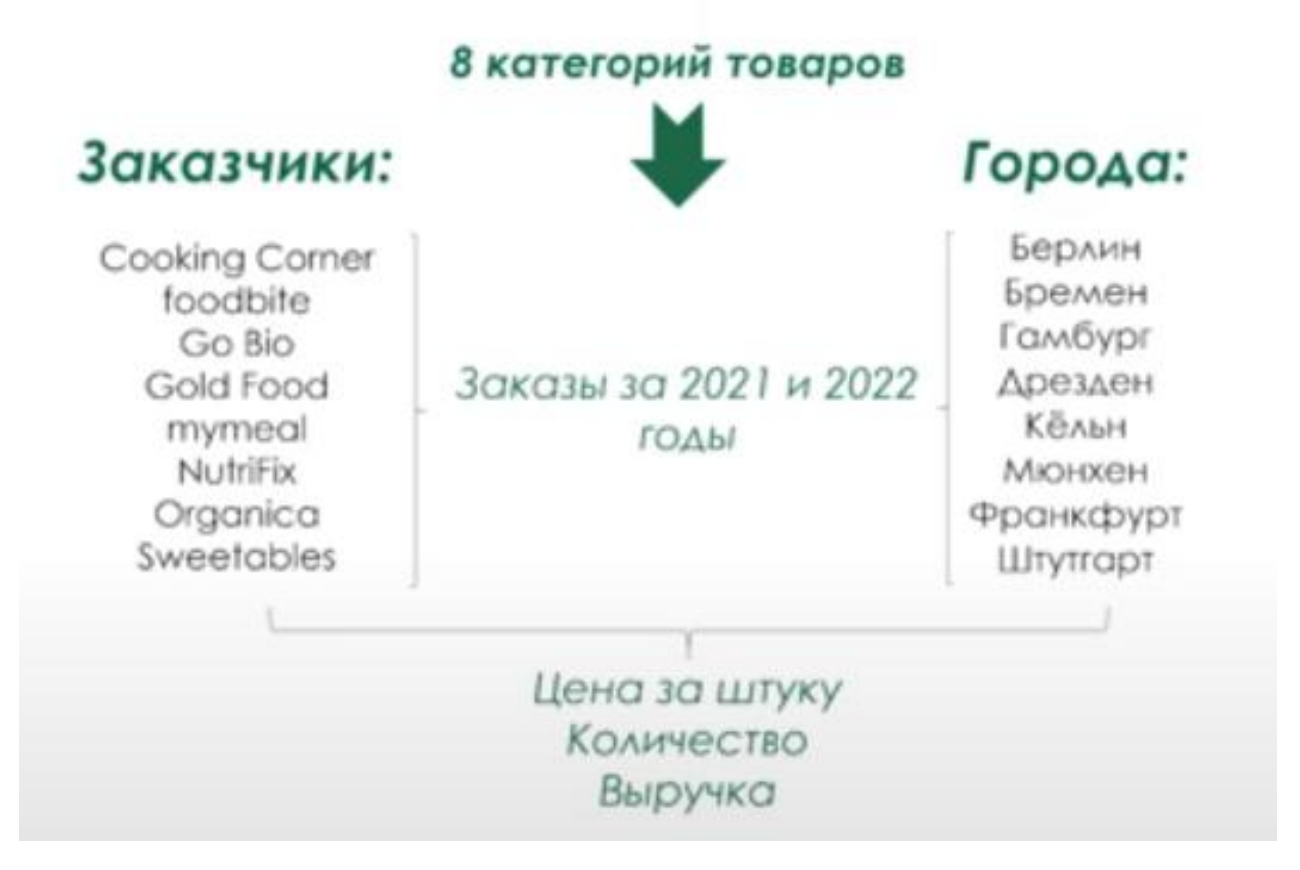

**Задание 3.** Сможете ли вы ответить на следующие вопросы?

1. Какие категории товаров приносят самую большую долю выручки?

2. Какой регион по выручке является самым значимым?

3. Или, например какие заказчики являются для нас самыми

важными опять-таки по тем же самым показателям выручки?

Эти же вопросы за определенный год?

Или: эти же вопросы для определенного города?

**Задание 4.** Сегодня мы будем учиться из сырых данных получать необходимую информацию с помощью превращения сводных таблиц в умные. И превращать данные в наглядные и понятные.

```
Каждая сводная таблица должна иметь
источник данных. На основе значений
  ИСТОЧНИКА ДАННЫХ В ИТОГЕ И СТРОЯТСЯ
                   сводные таблицы
```
Первым шагом нам необходимо выделить всё содержание таблицы. Для этого мы выделяем любую ячейку нашей таблицы и нажимаем сочетание **клавиш Ctrl+A.** Содержание таблицы выделелось.

Теперь переходим в раздел *«Вставка», «Сводная таблица»* появляется диалоговое окно. В этом диалоговом окне указаны границы нашей таблицы. Если мы возьмем этот диапазон за исходный, то в дальнейшем при расширении таблицы, внесении в нее новых данных, она не будет обновляться (расширяться) автоматически. Поэтому нужно выполнить другую операцию.

Правильным источником данных для сводных таблиц являются так называемые умные таблицы.

> Умные таблицы **Data Tables**

**Задание 5.** Переводим: выбираем одну из ячеек сводной таблицы и нажимаем сочетание **клавиш Ctrl+Т**. Excel автоматически определяет диапазон всех прилегающих непустых ячеек и предлагает создать умную таблицу. Соглашаемся.

Для оформление таблицы мы можем перейти во вкладку *«Конструктор»* и выбрать стиль таблицы. По умолчанию – синий цвет.

Необходимо далее *переименовать* таблицу. Для этого заходим во вкладку *«Конструктор», «Имя таблицы»* - *УТ\_Данные*.

Итак, все подготовительные действия мы произвели, значит пора создать нашу сводную таблицу.

Выбираем одну из ячеек, заходим во вкладку *«Вставка», «Сводная таблица»* - появляется диалоговое окно, в котором указан не диапазон, как было в первый раз, а название нашей таблицы. В окне ниже необходимо указать, куда должна быть расположена умная таблица. Нас вполне устраивает, что *УТ\_Данные* будет расположена на новом листе.

В результате чего на новом листе появляется вот такое поле будущей сводной таблицы:

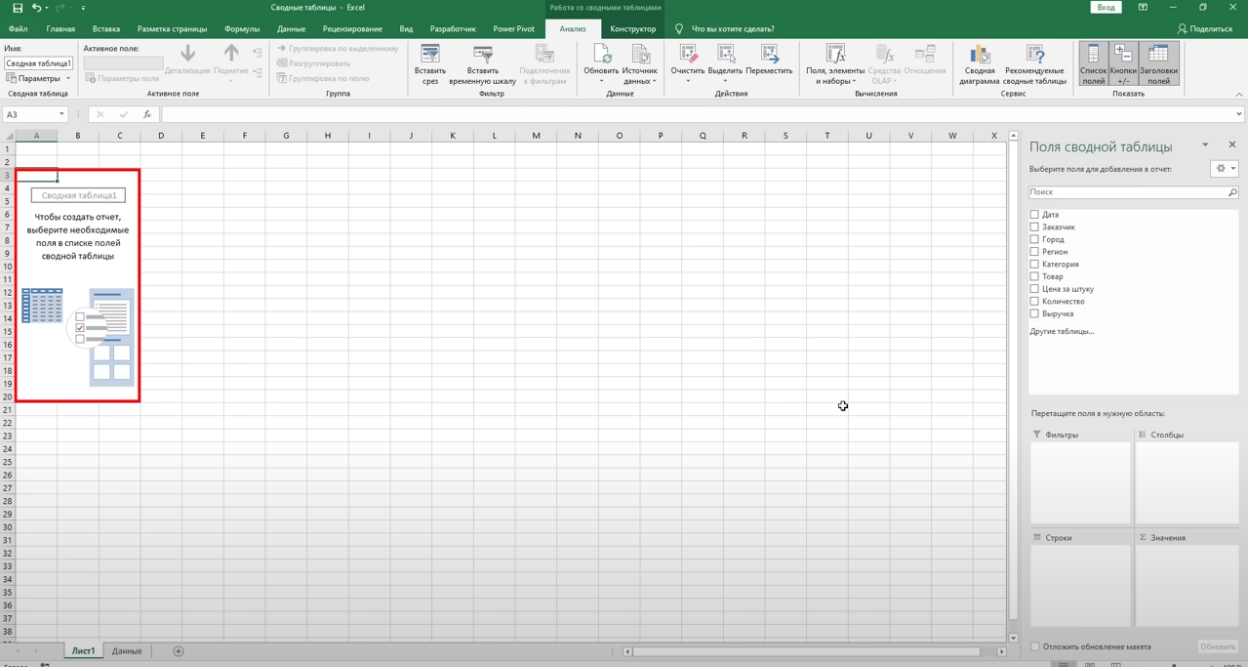

Нам нужно снова назвать таблицу. Для этого заходим во вкладку *«Анализ», «Сводная таблица»*, и в поле *«Имя»* записываем *«СТ\_Первая\_СТ»*

**Задание 6.** Рассмотрим поля сводной таблицы. По левому краю у нас будет таблица. Здесь мы видим название таблицы.

По правому же краю своеобразный фильтр с показателями, соответствующими колонкам нашей исходной таблицы (с сырыми данными). Это рабочее окно мы можем передвигать, перетягивать, зажав в области заголовка. Чтобы вернуть на место достаточно два раза щелкнуть по заголовку.

Мы можем закрыть это поле, нажав на крестик. Чтобы вернуть, на поле таблицы (левый край) выделим любую ячейку, нажимаем правую кнопку мыши, выбираем команду *«Показать список полей»*.

Далее мы можем формировать сводные таблицы с интересующими для нас данными, располагая необходимые параметры в полях *«Строки», «Колонны», «Значения».*

Формат ячеек меняем как обычно при работе с Excel, единственно, что открываем не *«Формат ячеек»*, а *«Числовой формат»* - это функция, которая работает только для сводных таблиц.

При переименовании названий столбцов (а они широкие) необходимо понимать, что названия не должны совпадать с полями сводной таблицы (поле справа). В этом случае. достаточно написать слово и поставить пробел. Excel лишний знак читает как букву и не препятствует.

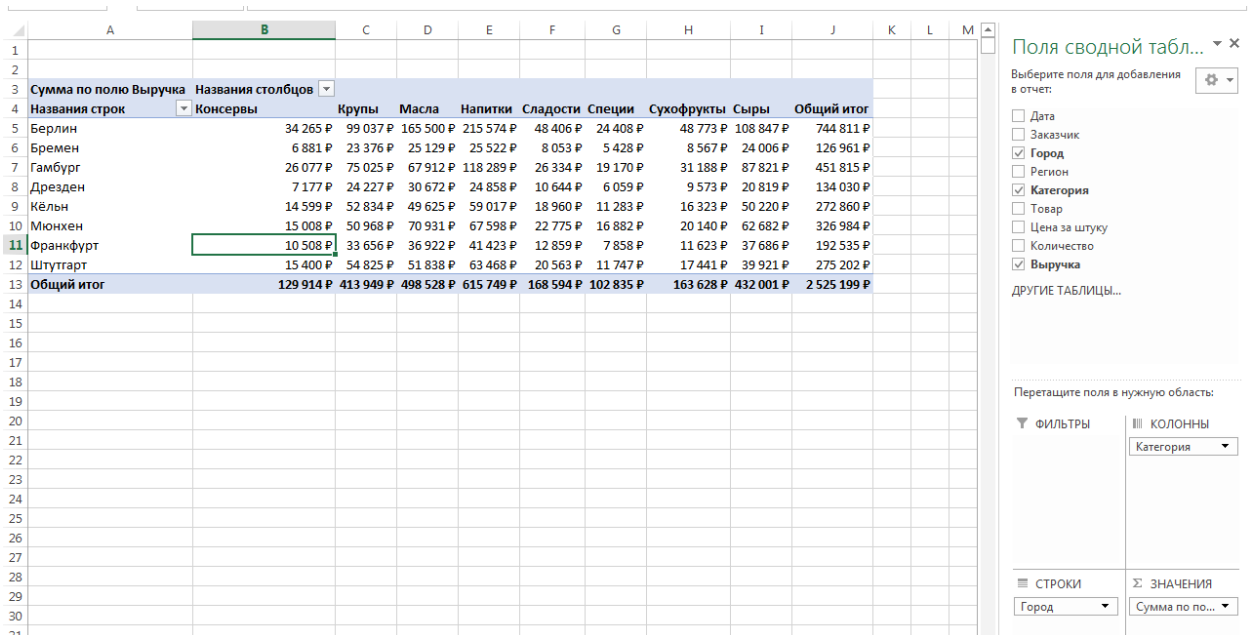

**Задание 7.** Во вкладке *«Конструктор»* вы можете усовершенствовать структуру таблицы.

**Сортировка и фильтры.** Именно с этими функциями связаны *«Слайсеры»*. Выделяем одну из ячеек таблицы. Во вкладке *«Анализ»* выбираем опцию *«Вставить срез»*. Выбираем, какие поля нас интересуют.

В готовых слайсерах (интерактивных панелях) мы можем выбрать чтото одно или несколько параметров. Соответственно таблицы фильтруются в зависимости от выбранных полей (постоянная синхронизация таблиц и слайсеров).

Группировка данных может быть и по датам. Выделяем любую ячейку, правой кнопкой мыши нажимаем команду группировать и выбираем вариант группировки.

**Задание 8.** Заключительный момент – добавляем данные за 2023 год. Правой кнопкой мыши нажимаем по одному из наших листов, выбираем функцию показать, выбираем 2023 год. Затем выделяем содержание – *Ctrl+A, Ctrl+C* копируем. Проходим в умную таблицу. На последней ячейке вставляем как значения. Наша таблица поглощает эти данные.

Затем на странице сводной таблицы мы заходим во вкладку *«Анализ»,* нажимаем *«Обновить».*

**Задание 9.** Поработайте самостоятельно с содержанием сводной таблицы, апробируйте варианты свода данных.

**Задание 10.** Домашнее задание: изучить теоретический материал по сводным таблицам. Переход по ссылке: [https://support.microsoft.com/ru](https://support.microsoft.com/ru-ru/office/%D1%81%D0%BE%D0%B7%D0%B4%D0%B0%D0%BD%D0%B8%D0%B5-%D1%81%D0%B2%D0%BE%D0%B4%D0%BD%D0%BE%D0%B9-%D1%82%D0%B0%D0%B1%25%20D0%BB%D0%B8%D1%86%D1%8B-%D0%B4%D0%BB%D1%8F-%D0%B0%D0%BD%D0%B0%25%20D0%BB%D0%B8%D0%B7%D0%B0-%D0%B4%D0%B0%D0%BD%D0%BD%D1%8B%D1%85-%D0%BB%D0%B8%D1%81%D1%82%D0%B0-a9a84538-bfe9-40a9-a8e9-f99134456576)[ru/office/%D1%81%D0%BE%D0%B7%D0%B4%D0%B0%D0%BD%D0%B8%D0%B5-](https://support.microsoft.com/ru-ru/office/%D1%81%D0%BE%D0%B7%D0%B4%D0%B0%D0%BD%D0%B8%D0%B5-%D1%81%D0%B2%D0%BE%D0%B4%D0%BD%D0%BE%D0%B9-%D1%82%D0%B0%D0%B1%25%20D0%BB%D0%B8%D1%86%D1%8B-%D0%B4%D0%BB%D1%8F-%D0%B0%D0%BD%D0%B0%25%20D0%BB%D0%B8%D0%B7%D0%B0-%D0%B4%D0%B0%D0%BD%D0%BD%D1%8B%D1%85-%D0%BB%D0%B8%D1%81%D1%82%D0%B0-a9a84538-bfe9-40a9-a8e9-f99134456576) [%D1%81%D0%B2%D0%BE%D0%B4%D0%BD%D0%BE%D0%B9-%D1%82%D0%B0%D0%B1%](https://support.microsoft.com/ru-ru/office/%D1%81%D0%BE%D0%B7%D0%B4%D0%B0%D0%BD%D0%B8%D0%B5-%D1%81%D0%B2%D0%BE%D0%B4%D0%BD%D0%BE%D0%B9-%D1%82%D0%B0%D0%B1%25%20D0%BB%D0%B8%D1%86%D1%8B-%D0%B4%D0%BB%D1%8F-%D0%B0%D0%BD%D0%B0%25%20D0%BB%D0%B8%D0%B7%D0%B0-%D0%B4%D0%B0%D0%BD%D0%BD%D1%8B%D1%85-%D0%BB%D0%B8%D1%81%D1%82%D0%B0-a9a84538-bfe9-40a9-a8e9-f99134456576) [D0%BB%D0%B8%D1%86%D1%8B-%D0%B4%D0%BB%D1%8F-%D0%B0%D0%BD%D0%B0%](https://support.microsoft.com/ru-ru/office/%D1%81%D0%BE%D0%B7%D0%B4%D0%B0%D0%BD%D0%B8%D0%B5-%D1%81%D0%B2%D0%BE%D0%B4%D0%BD%D0%BE%D0%B9-%D1%82%D0%B0%D0%B1%25%20D0%BB%D0%B8%D1%86%D1%8B-%D0%B4%D0%BB%D1%8F-%D0%B0%D0%BD%D0%B0%25%20D0%BB%D0%B8%D0%B7%D0%B0-%D0%B4%D0%B0%D0%BD%D0%BD%D1%8B%D1%85-%D0%BB%D0%B8%D1%81%D1%82%D0%B0-a9a84538-bfe9-40a9-a8e9-f99134456576) [D0%BB%D0%B8%D0%B7%D0%B0-%D0%B4%D0%B0%D0%BD%D0%BD%D1%8B%D1%85-](https://support.microsoft.com/ru-ru/office/%D1%81%D0%BE%D0%B7%D0%B4%D0%B0%D0%BD%D0%B8%D0%B5-%D1%81%D0%B2%D0%BE%D0%B4%D0%BD%D0%BE%D0%B9-%D1%82%D0%B0%D0%B1%25%20D0%BB%D0%B8%D1%86%D1%8B-%D0%B4%D0%BB%D1%8F-%D0%B0%D0%BD%D0%B0%25%20D0%BB%D0%B8%D0%B7%D0%B0-%D0%B4%D0%B0%D0%BD%D0%BD%D1%8B%D1%85-%D0%BB%D0%B8%D1%81%D1%82%D0%B0-a9a84538-bfe9-40a9-a8e9-f99134456576) [%D0%BB%D0%B8%D1%81%D1%82%D0%B0-a9a84538-bfe9-40a9-a8e9-f99134456576](https://support.microsoft.com/ru-ru/office/%D1%81%D0%BE%D0%B7%D0%B4%D0%B0%D0%BD%D0%B8%D0%B5-%D1%81%D0%B2%D0%BE%D0%B4%D0%BD%D0%BE%D0%B9-%D1%82%D0%B0%D0%B1%25%20D0%BB%D0%B8%D1%86%D1%8B-%D0%B4%D0%BB%D1%8F-%D0%B0%D0%BD%D0%B0%25%20D0%BB%D0%B8%D0%B7%D0%B0-%D0%B4%D0%B0%D0%BD%D0%BD%D1%8B%D1%85-%D0%BB%D0%B8%D1%81%D1%82%D0%B0-a9a84538-bfe9-40a9-a8e9-f99134456576)